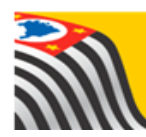

SECRETARIA DA EDUCAÇÃO DO ESTADO DE SÃO PAULO **SECRETARIA DA EDUCAÇÃO DO ESTADO DE**<br>Secretaria Escolar Digital

# Tutorial

## INDICAÇÃO DO ALUNO AO TRANSPORTE ESCOLAR

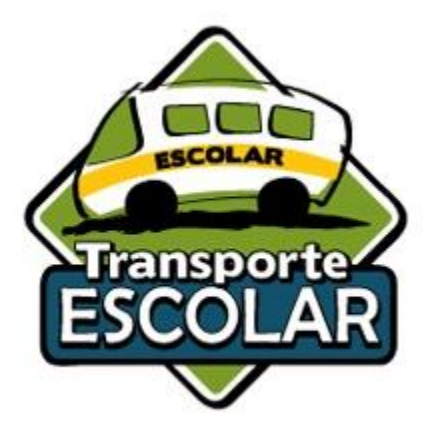

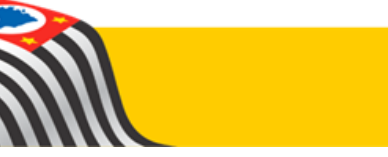

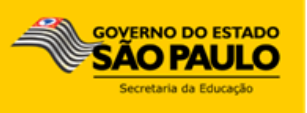

## **FLUXO DO PROCEDIMENTO DO TRANSPORTE ESCOLAR INDICAÇÃO DE ALUNO AO TRANSPORTE ESCOLAR**

#### **Objetivo do Documento**

Este documento apresenta o fluxo de procedimentos que deve ser executado no sistema Secretaria Escolar Digital - SED para indicação de aluno ao transporte.

O objetivo principal é demonstrar a sequência detalhada das interações entre o usuário da área responsável com o sistema, para que o processo seja executado da maneira eficiente possível.

#### **ETAPAS PARA INDICAR O ALUNO AO TRANSPORTE ESCOLAR:**

**1ª ETAPA:** pesquisar o aluno a ser indicado**;**

**2ª ETAPA:** registrar a indicação do aluno ao transporte escolar

## **IMPORTANTE**

### **CONFERIR A GEOCODIFICAÇÃO do aluno**

Como pré-requisito para a indicação de aluno ao transporte, o aluno e a Unidade Escolar deverão estar corretamente geolocalizados.

Verifique se o endereço residencial e/ou endereço indicativo do aluno estão devidamente registrados.

Obs.: Caso os dois endereços estejam na ficha do aluno, o endereço indicativo é o que deverá ser utilizado na indicação de transporte.

## **1ª ETAPA - PESQUISAR O ALUNO A SER INDICADO**

Para iniciar o processo de indicação do aluno ao transporte escolar, deve-se acessar o sistema utilizando o perfil "Escola" e buscar a FICHA DO ALUNO.

**I.** Acesse o menu Gestão Escolar → Cadastro de Alunos → Informações dos Alunos/Classes → Ficha Aluno:

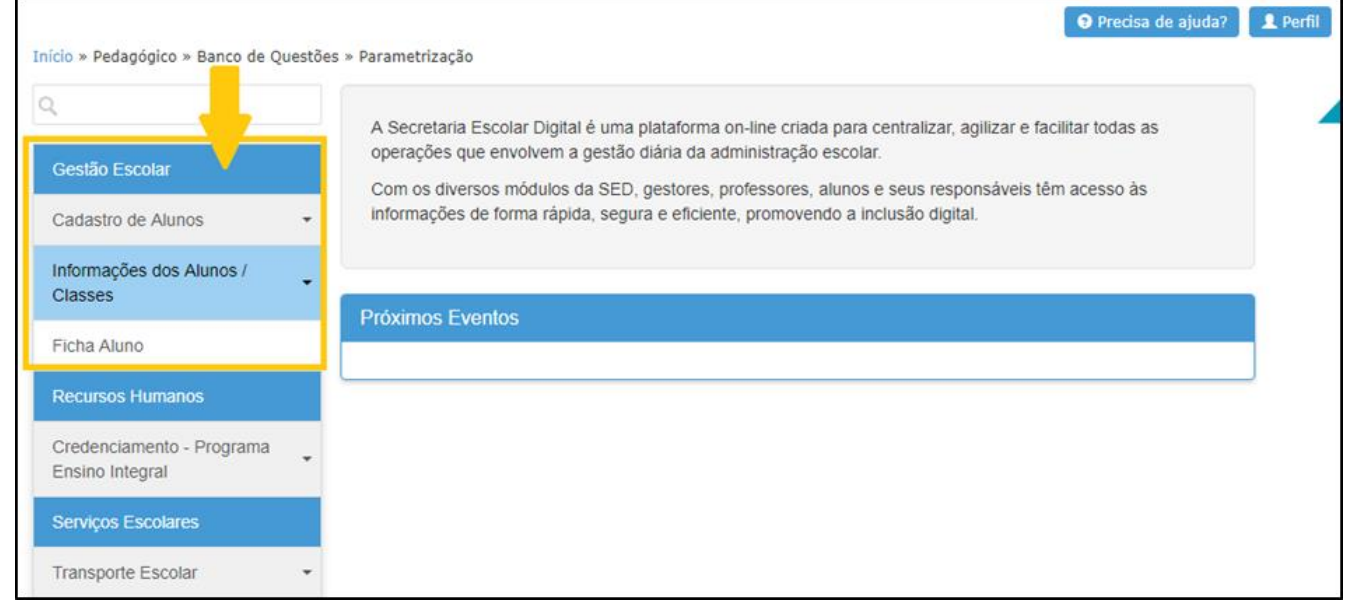

**II.** Informe os parâmetros para seleção de alunos:

**Ano Letivo**: informe o ano letivo no formato AAAA. Ex.: 2018;

**Tipo de pesquisa:** a pesquisa poderá ser efetuada por

- RA Do Aluno;
- Nome Completo Do Aluno;
- Escola; Número Da Classe;
- Nome Da Mãe;
- Nome Do Pai
- Documento.

## **2ª ETAPA - REGISTRAR A INDICAÇÃO DO ALUNO NO TRANSPORTE ESCOLAR**

Ao encontrar o aluno pesquisado, passa-se à etapa de indicação ao transporte escolar:

 Se a pesquisa é realizada pelos tipos: RA; Nome Completo do Aluno; Nome da Mãe; Nome do Pai ou Documento, ao clicar no botão Pesquisar, surgirá a tabela específica do aluno pesquisado:

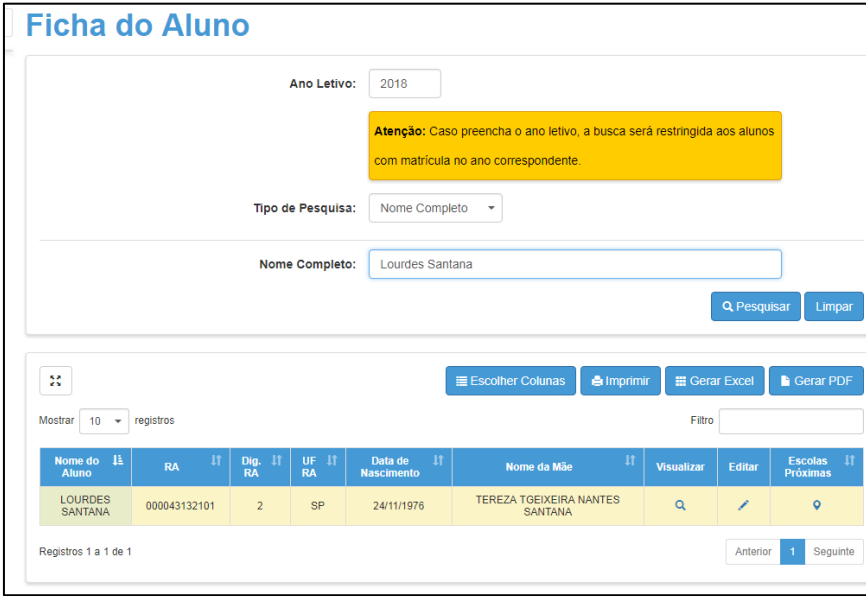

#### **III.** INDICAÇÃO AO TRANSPORTE

• Selecione o aluno que desejado, na coluna "Editar", Clique no ícone ( / ) para abrir a Ficha do Aluno:

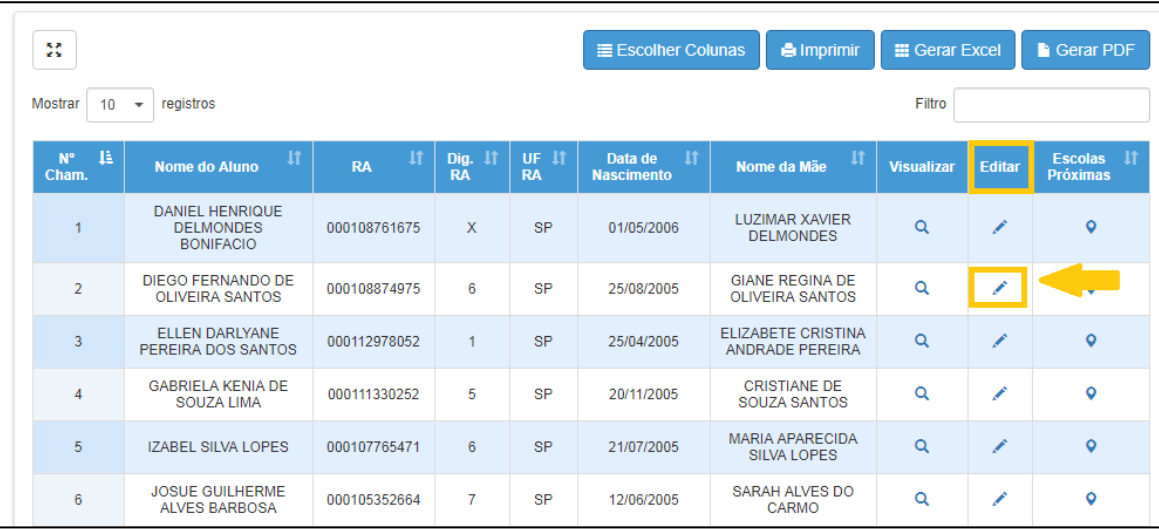

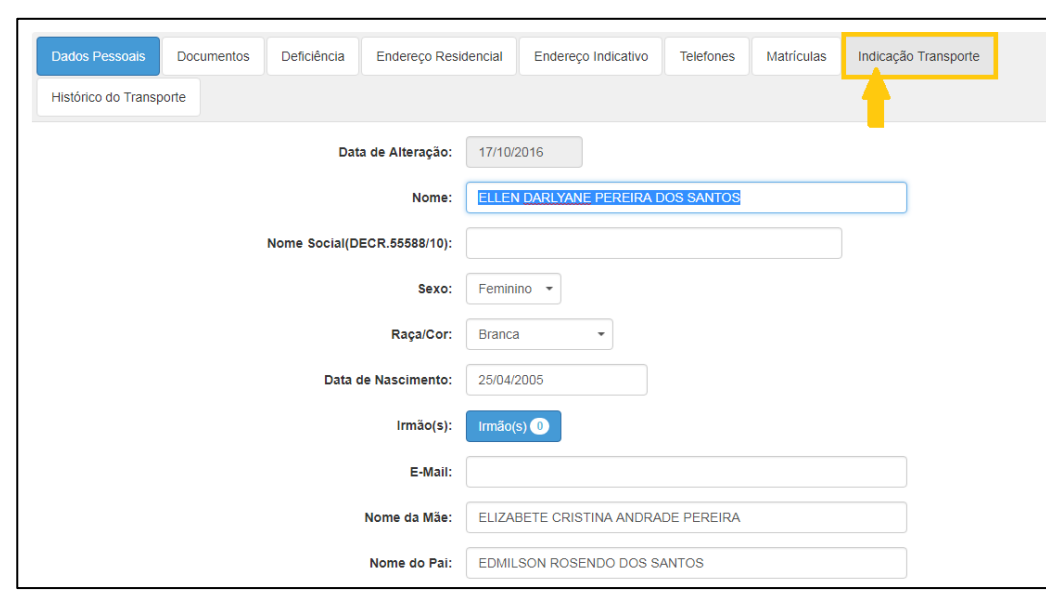

Aberta a Ficha, acione a aba **"Indicação Transporte"**

• Ao acionar a aba "**Indicação Transporte**", a seguinte tela deverá ser apresentada:

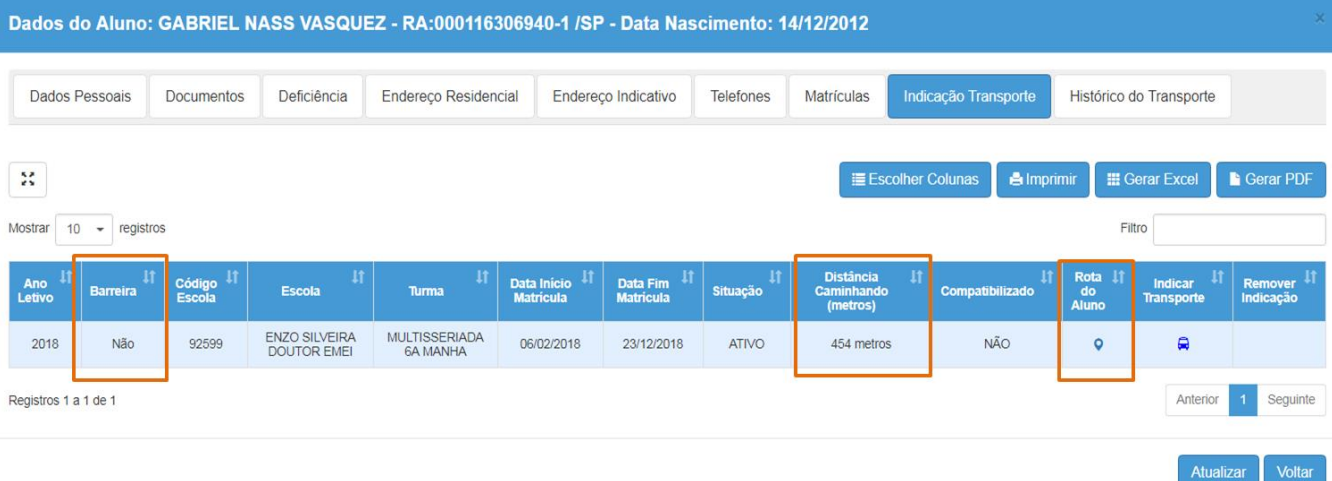

Nesta tela estarão disponíveis algumas informações que auxiliará na

indicação do aluno ao transporte escolar;

- **Barreira:** SIM ou NÃO
- **Distância:** (Caso o aluno esteja geolocalizado corretamente)
- **Rota do Aluno:** Que disponibilizará o mapa com a Rota traçada Residência x Escola
- Clicando no ícone ( $\bigcirc$ ) Rota do Aluno, abrirá o mapa com a Rota traçada Residência x Escola

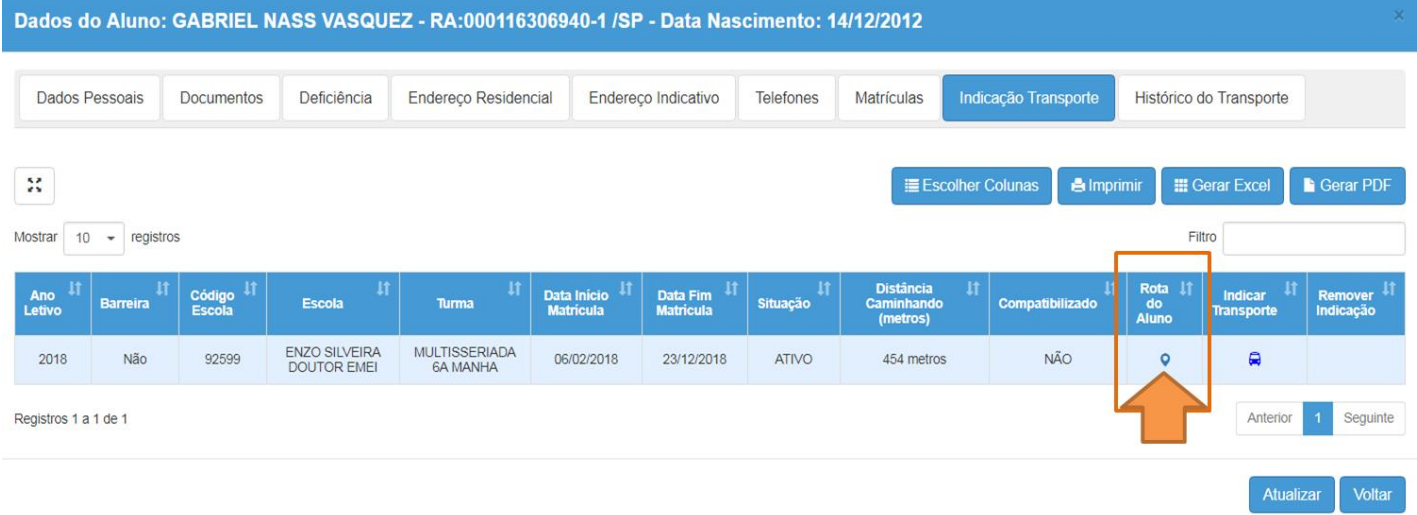

## **Mapa carregado**

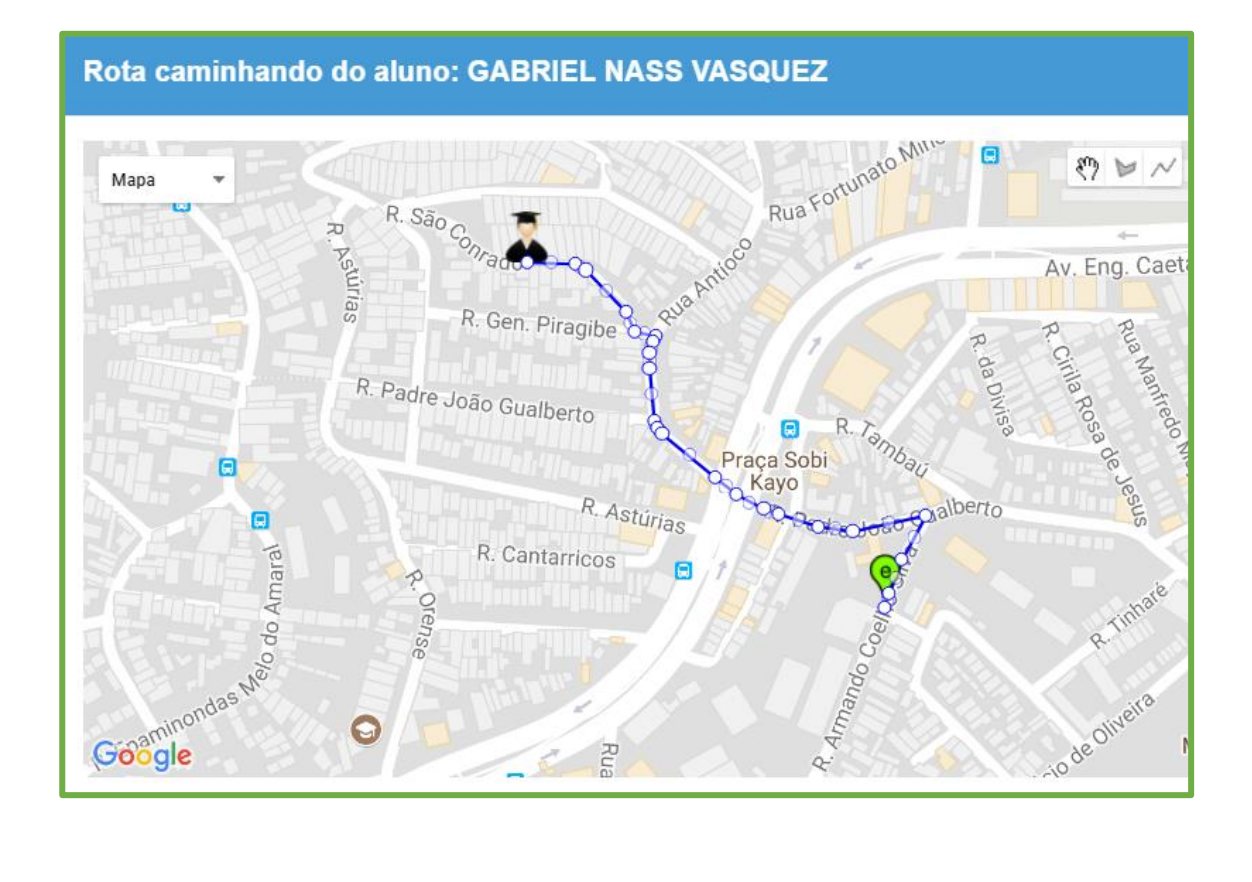

Para indicar o aluno ao transporte, clique no icone ( **)**, na coluna "**Indicar Transporte**":

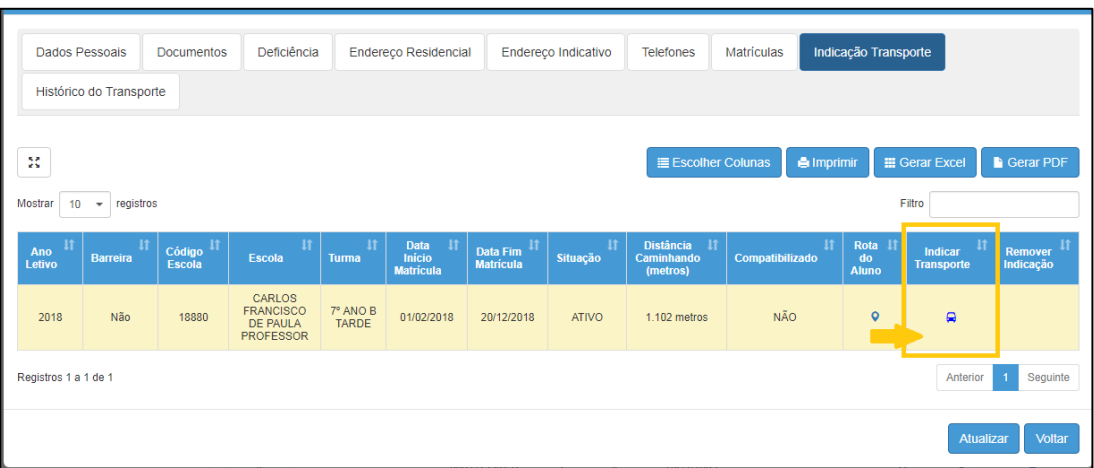

Será apresentada tela para selecionar o "**Motivo Da Indicação"** do aluno ao transporte:

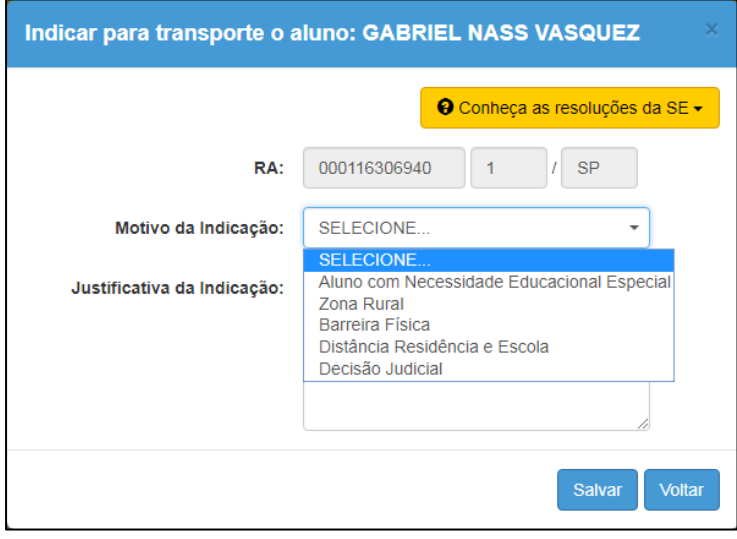

## **ORIENTAÇÕES PARA O PREENCHIMENTO DA INDICAÇÃO DO ALUNO AO TRANSPORTE – MOTIVOS E JUSTIFICATIVAS**

A indicação do aluno ao transporte escolar, conforme disciplina a resolução SE nº27/2011 e outras normativas, recomendações e práticas da SEE, pode ser realizada pelos seguintes motivos:

- *1.* **Aluno com Necessidade Educacional Especial** (*Nomenclatura Alterada, de acordo com a Resolução SE nº 27/2011)*
- **2. Zona Rural**
- **3. Barreira física**
- **4. Distância entre residência e escola**
- **5. Decisão judicial**

**1. INDICAÇÃO POR ALUNO COM NECESSIDADE EDUCACIONAL ESPECIAL**: quando o aluno possui uma deficiência física, esta deve estar cadastrada na Ficha do Aluno. Sendo assim, basta selecionar o motivo da indicação e salvar.

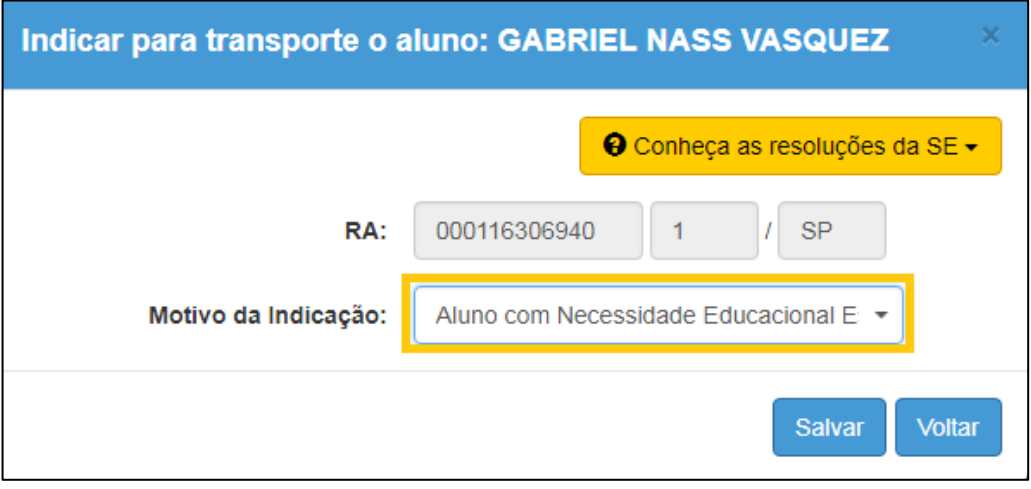

*Se o aluno NÃO possuir, na Ficha do Aluno, a deficiência cadastrada, o sistema não permitirá a indicação por este motivo e abrirá o pop-up com um aviso, e a situação deverá ser verificada.*

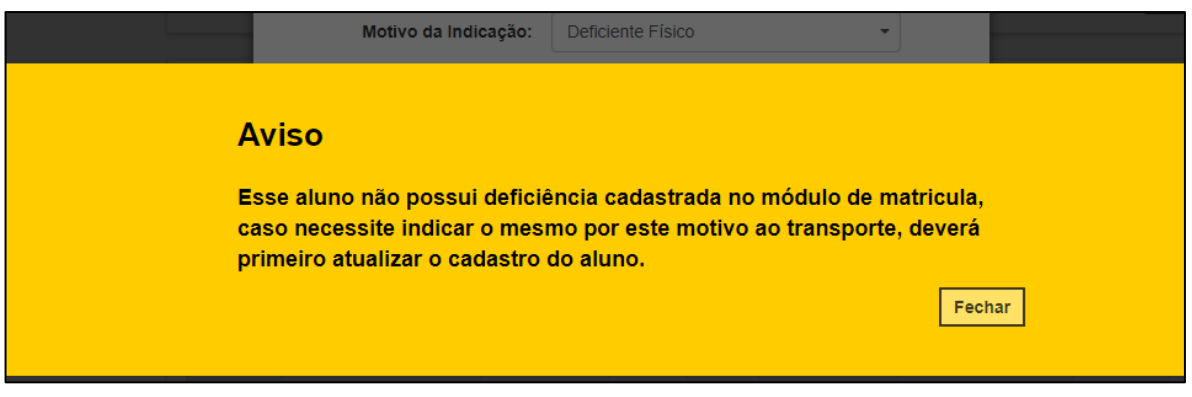

### **IMPORTANTE**

Todos os alunos da rede estadual matriculados em Instituições de Ensino Especializados (APAE e outros) e possui o benefício do Transporte Escolar deverão ser indicados pela instituição e homologados pela Diretoria de Ensino, de acordo com seu executor.

**2. INDICAÇÃO POR ZONA RURAL:** se o aluno é residente em Zona Rural, essa informação também deverá estar contida na Ficha do Aluno, módulo de Matrícula. Basta selecionar o motivo, na indicação ao transporte, e salvar.

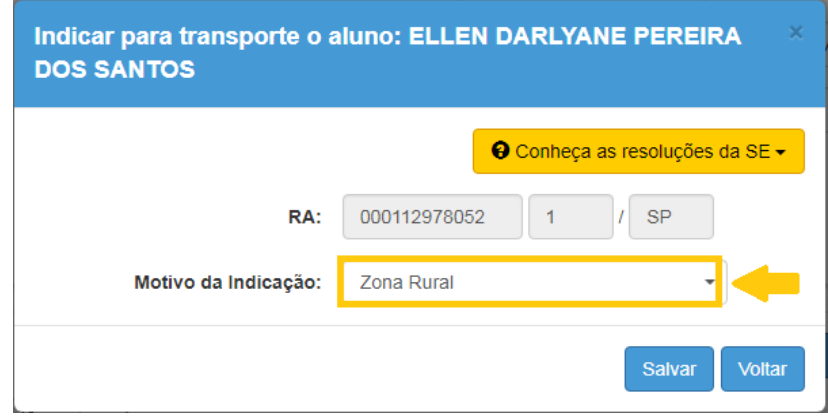

*Se o aluno NÃO possuir, na Ficha do Aluno, a informação de residência em Zona Rural, o sistema não permitirá a indicação por este motivo e abrirá o pop-up com um aviso, e a situação deverá ser verificada.*

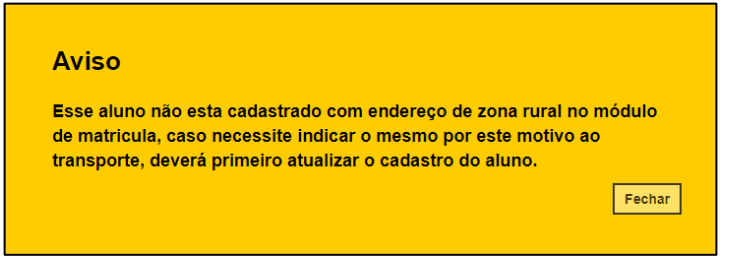

**3. INDICAÇÃO POR BARREIRA FÍSICA**: quando o aluno possuir uma barreira física identificada em seu percurso casa-escola-casa, o usuário deve selecionar o motivo "Barreira Física" incluído Tipo de Barreira e Endereço da Barreira, como objetivo fornecer uma percepção da localidade da barreira, auxiliando a Diretoria de Ensino na avaliação e legitimidade da barreira. Uma vez que o aluno foi indicado, com motivo "Barreira", a Unidade escolar deverá incluir:

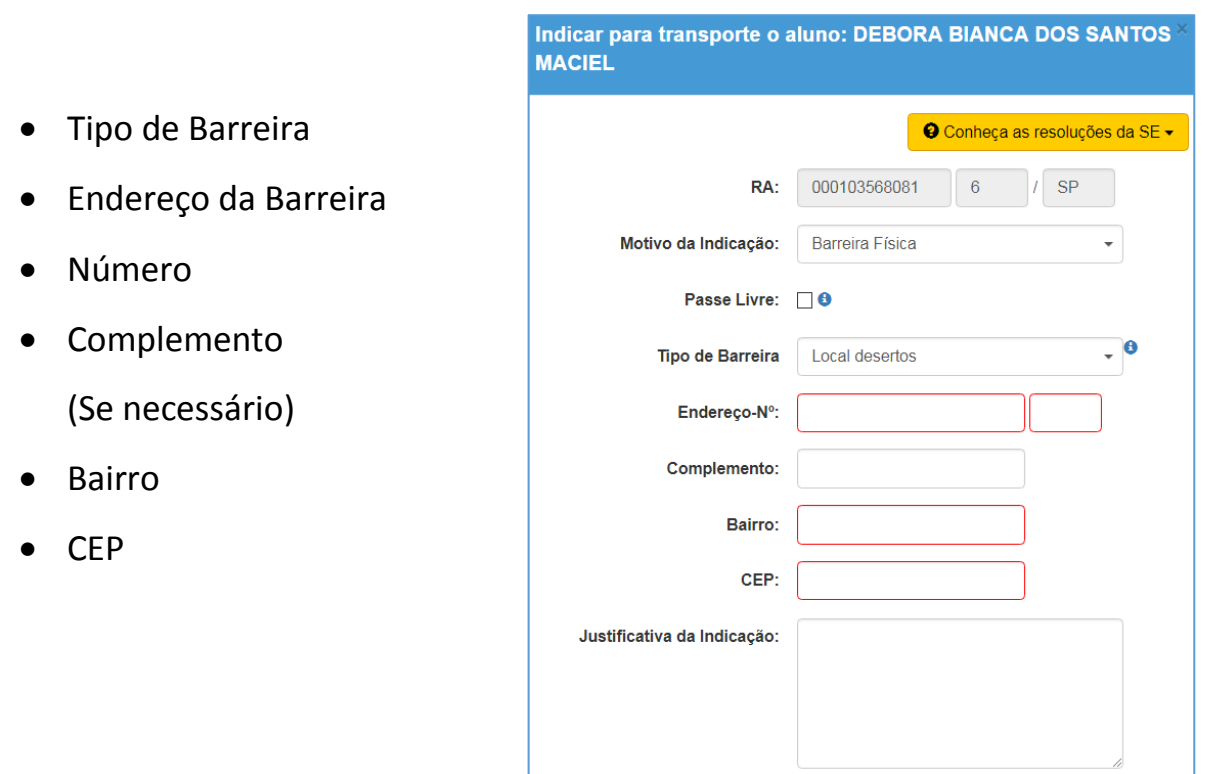

#### **\*\*\* Observação \*\*\***

*O endereço da barreira poderá ser exato ou aproximado, sendo que cadastrado o endereço aproximado será necessário justificar no campo disponível -justificativa da Indicativa, o qual poderá ser utilizado para observações como troca de nome de rua que não foi atualizada pelo google maps, pontos de referência e outros.*

**4. INDICAÇÃO POR DISTÂNCIA ENTRE RESIDÊNCIA E ESCOLA:** quando a indicação do aluno ao transporte escolar for motivada pela distância entre a residência e escola, o campo de justificativa se abrirá automaticamente para preenchimento.

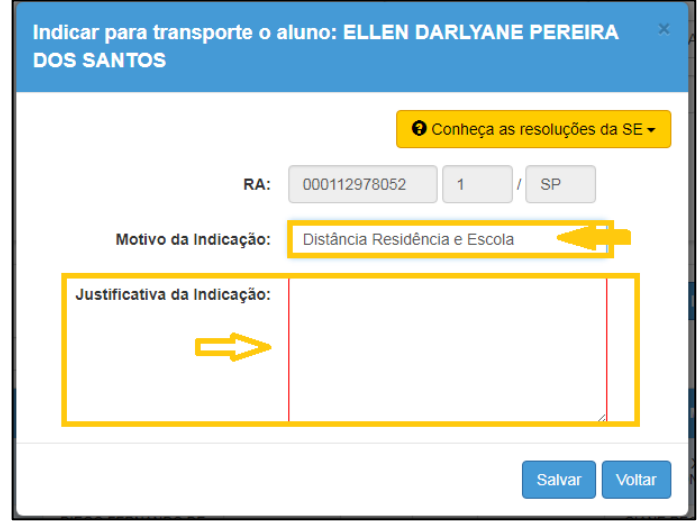

**5. INDICAÇÃO POR DECISÃO JUDICIAL:** quando a concessão do transporte escolar ao aluno for motivada por uma decisão judicial, deve-se anexar o processo digitalizado junto à indicação do aluno.

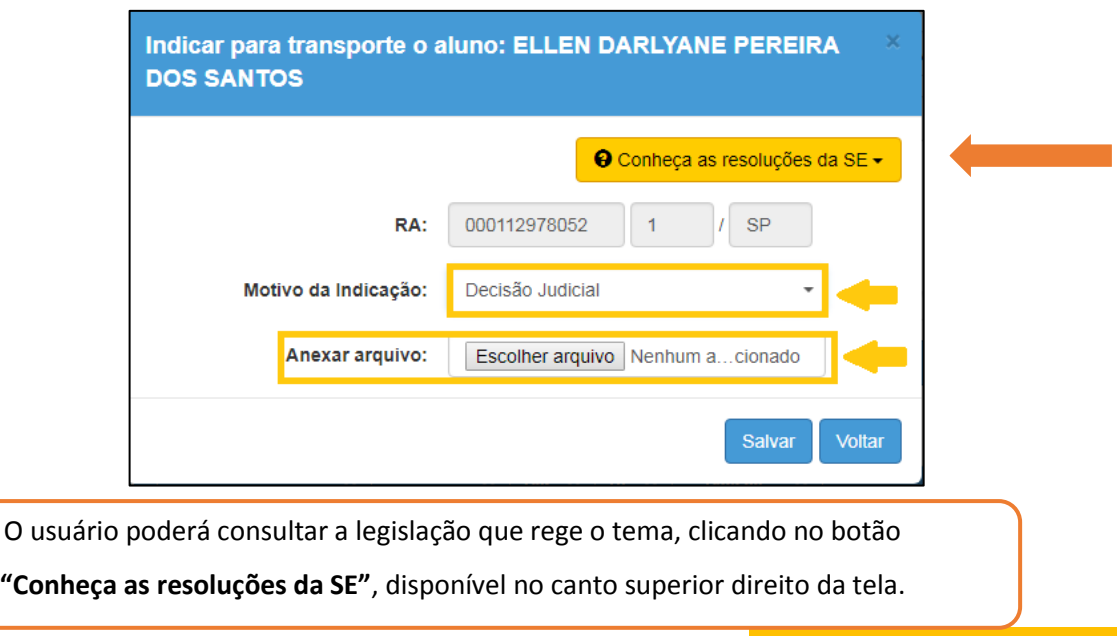

 Selecione o motivo da Indicação para concessão do Transporte Escolar, clique em "Salvar" para gravar as informações, com isso, o sistema apresentará um pop-up para que o usuário tenha ciência das responsabilidades e implicações da indicação.

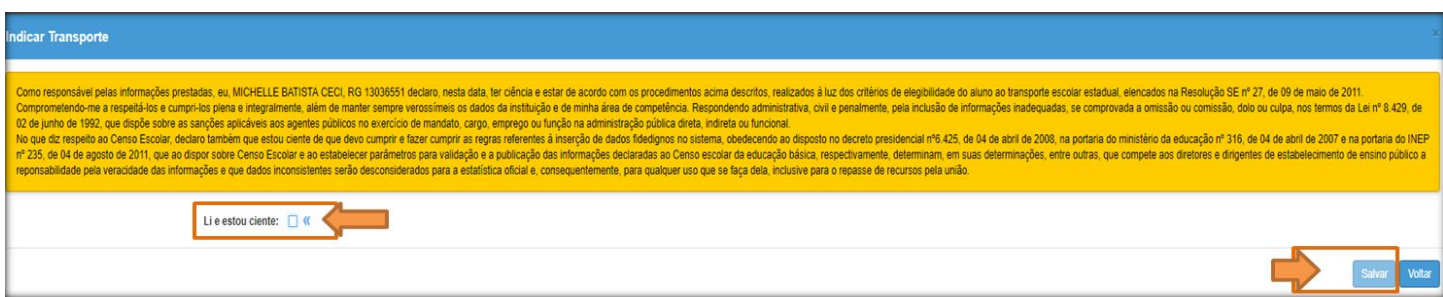

 Leia com atenção e **"Fleg"** a opção *"Li e estou ciente"* em seguida habilitará novamente o botão de **"Salvar"**, clique para finalizar.

#### **Pronto!!! Indicação Concluída**

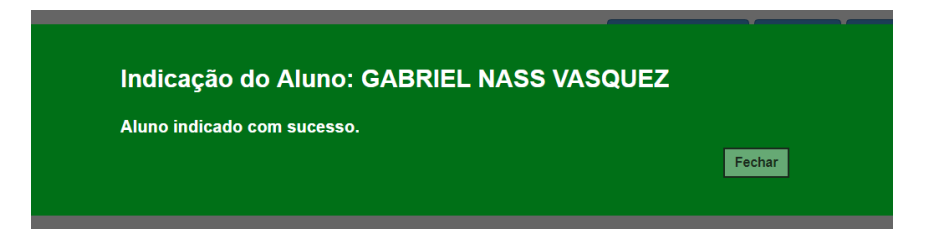

**IV. Passos para "REMOVER" Indicação Transporte**:

Caso tenha feito uma Indicação incorreta e necessite remover a indicação, isso será possível.

• Após o aluno indicado o ícone ( ), irá para coluna "Remover Indicação" e ficará na cor **vermelha,** para REMOVER clique no ícone.

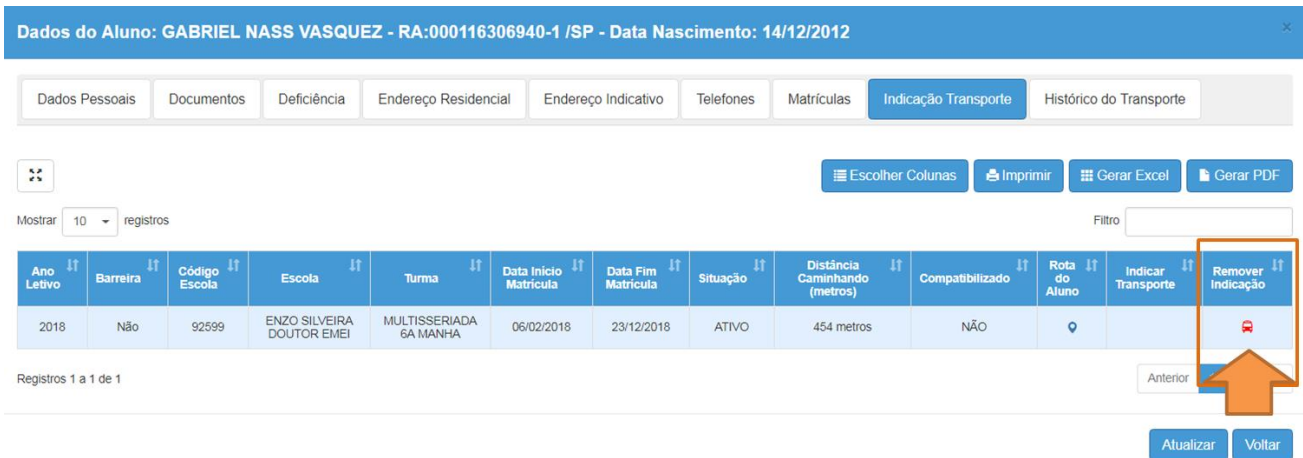

• Ao clicar no ícone para "**remover a indicação"**, o sistema apresentará o pop-up para justificar a remoção, após clique em **"Salvar"**

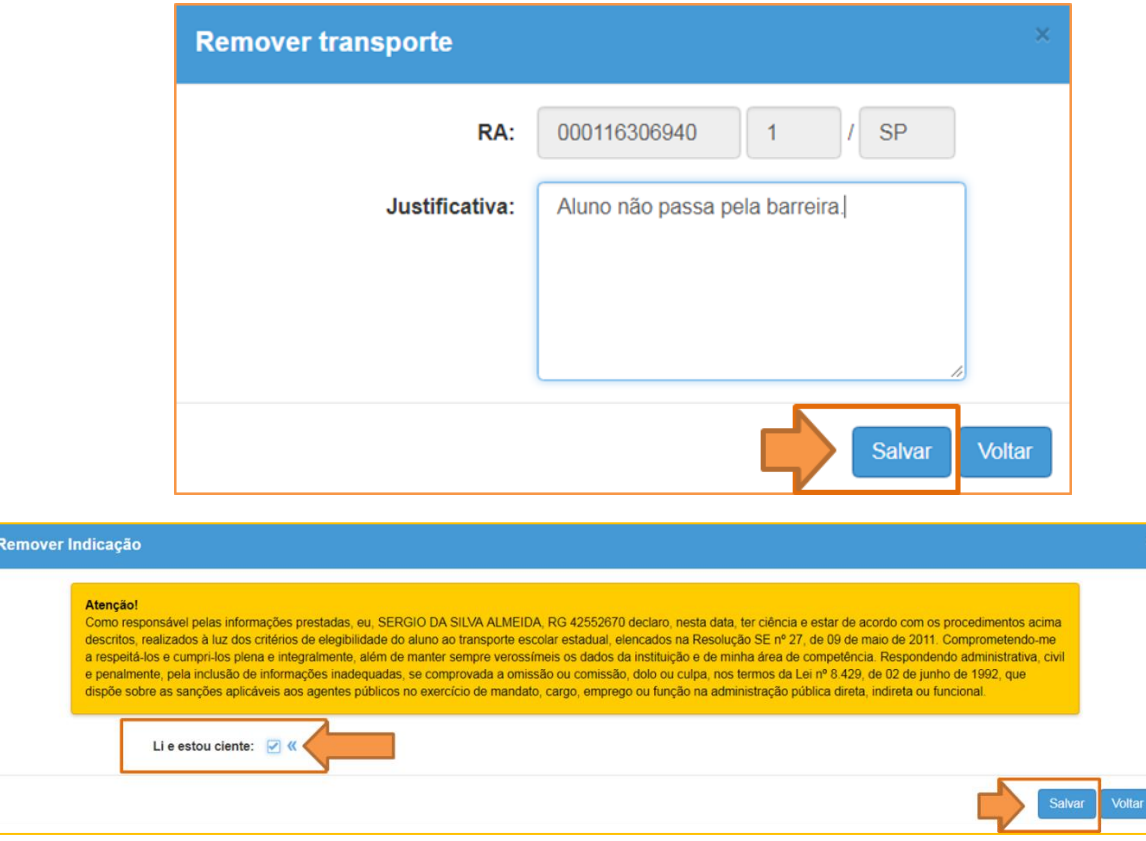

#### Pronto!!! Indicação Removida

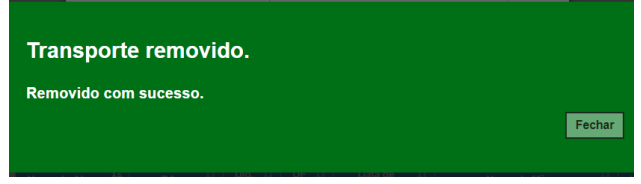

## **OBSERVAÇÃO:**

Todas as ações realizadas na Indicação e/ou Remoção do transporte ficarão registradas na aba **"Histórico do Transporte"**

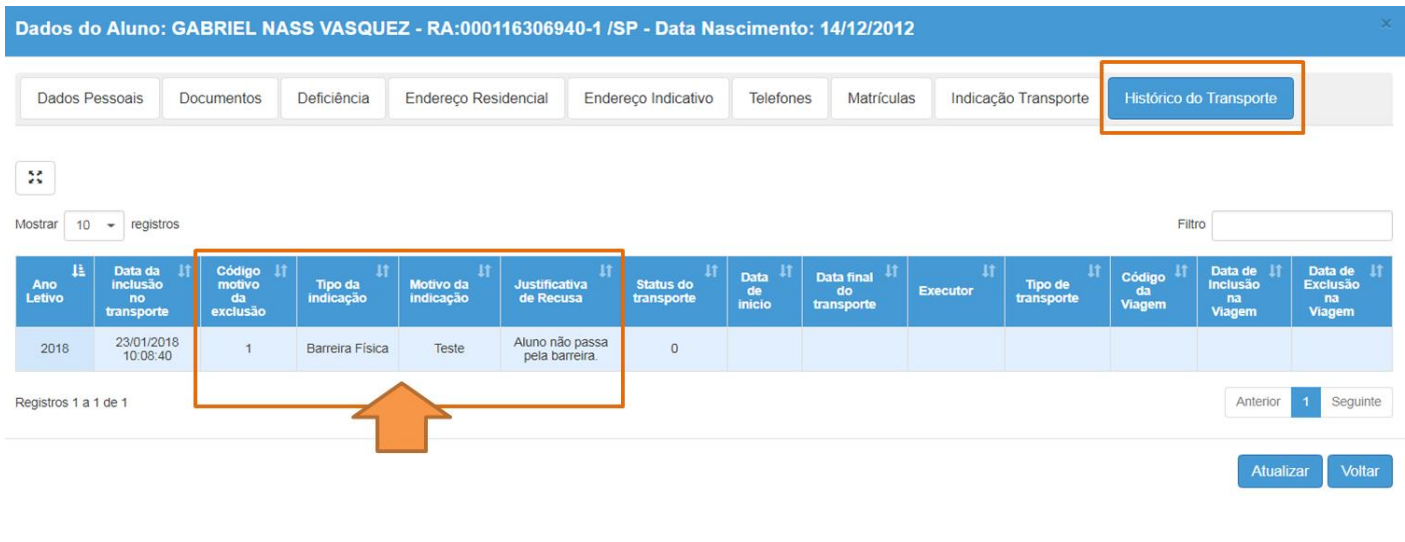

## *INDICAÇÃO DE ALUNOS AO TRANSPORTE ESCOLAR COM PASSE LIVRE*

Para os alunos atendidos no Transporte Escolar como PASSE LIVRE, a Unidade Escolar deverá indicar o aluno já informando, "Motivo da Indicação" selecionado a opção de "Passe Livre" e no "Campo de Justificativa" da Indicação orientamos a inclusão da Empresa fornecedora, como exemplo (SPTRANS) empresa da Capital SP, após clicar em **"Salvar".**

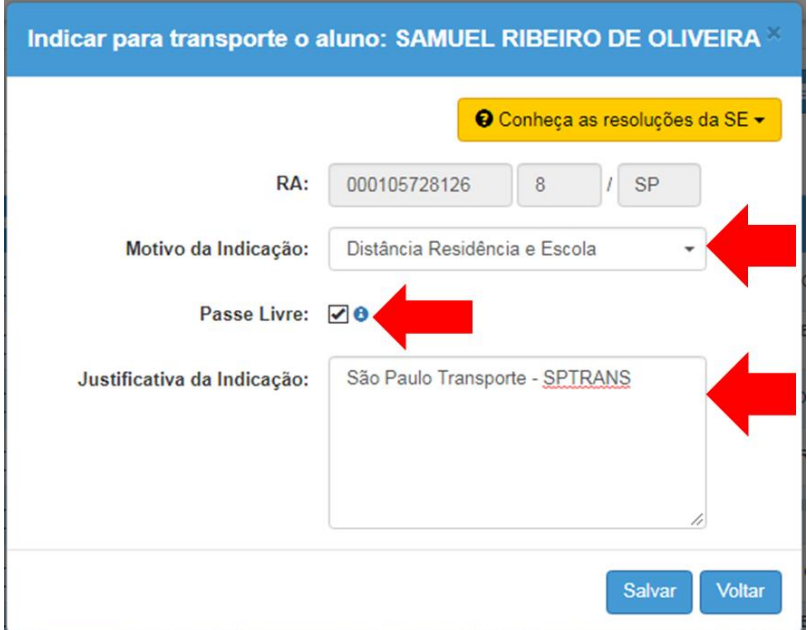

### **Homologação de Aluno (Passe Livre).**

Não será necessário realizar a homologação, os alunos indicados como PASSE LIVRE são homologados automaticamente.

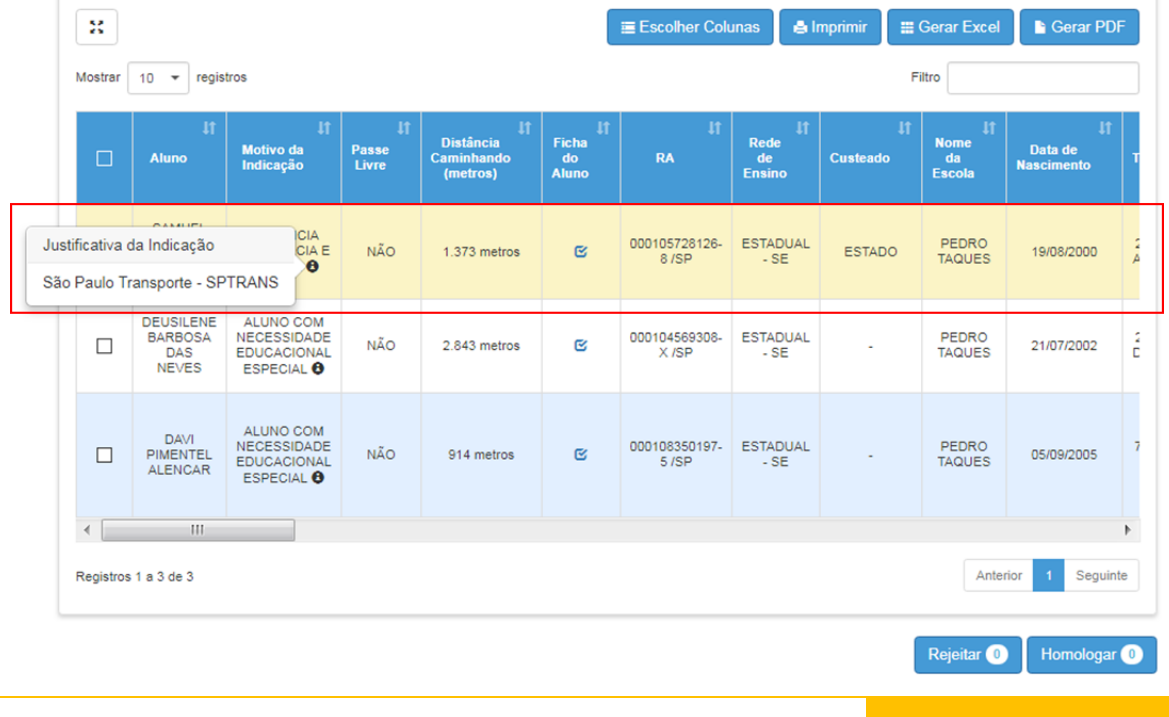

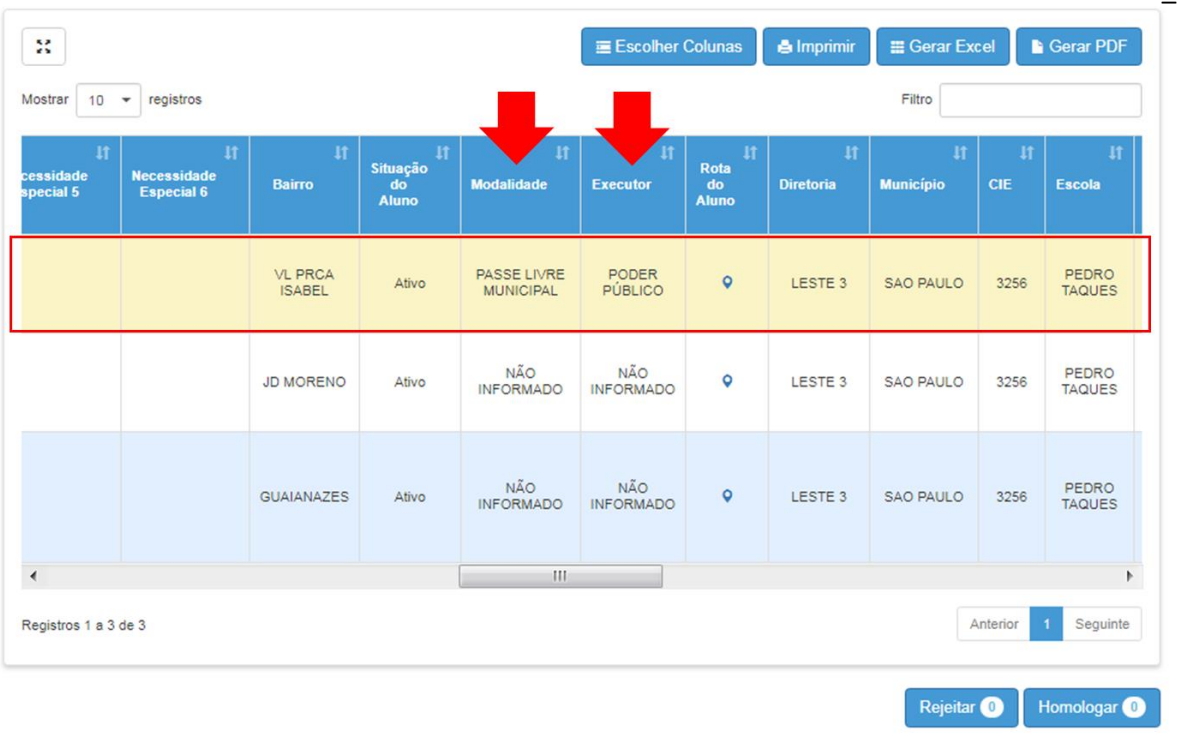

#### **Cancelamento do Transporte Escolar (Passe Livre).**

Para realizar o cancelamento do Transporte Escolar do aluno em PASSE LIVRE, basta entrar na Ficha do Aluno, aba INDICAÇÃO TRANSPORTE, clicar no ícone de "ônibus em vermelho", abrirá nova tela para inclusão da justificativa após, clique em "Salvar".

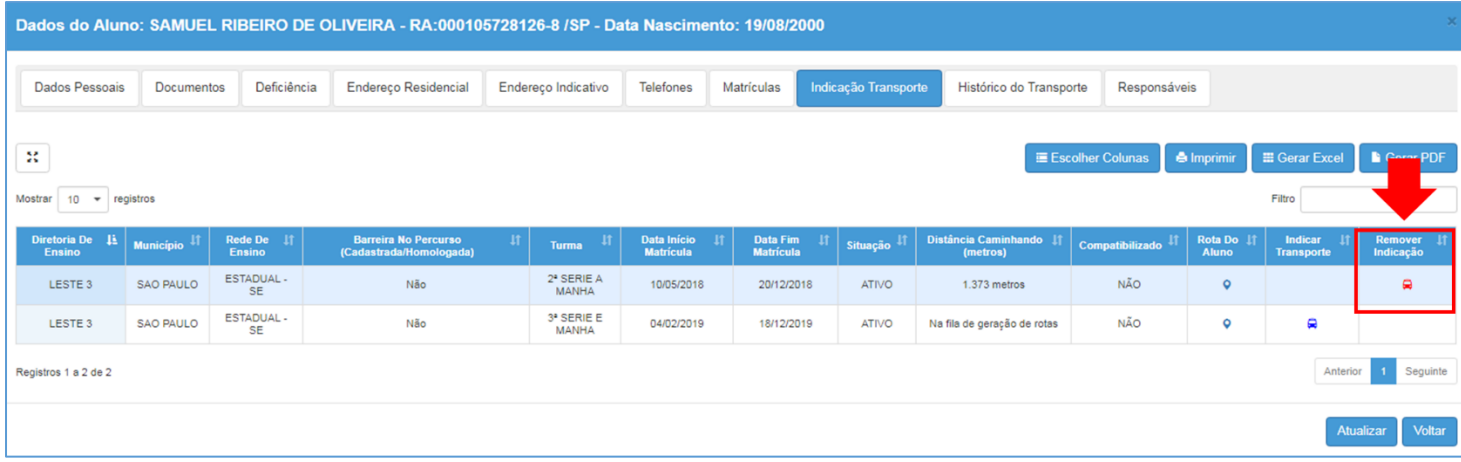

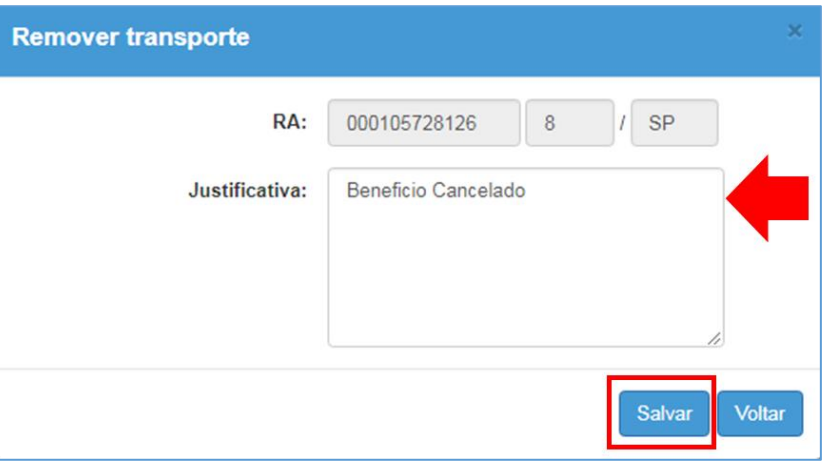

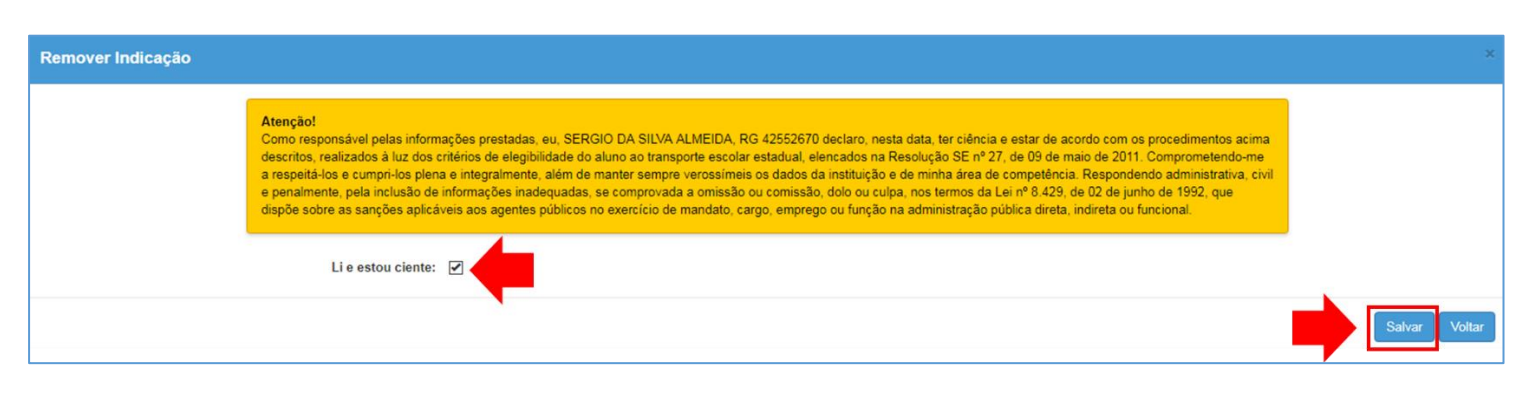

## Secretaria do Estado da Educação de São Paulo

Coordenadoria de Infraestrutura e Serviços Escolares – **CISE** Departamento de Alimentação e Assistência ao Aluno – **DAAA**

Centro de Serviços de Apoio ao Aluno – **CESAP**

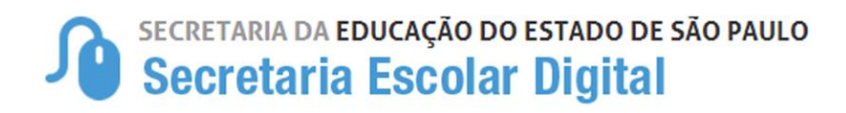

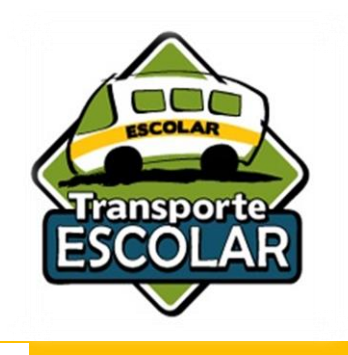